## Web入力画面 入力マニュアル

- 1. 入力の前に…
	- ① はじめに
		- □ この入力マニュアルは、「入札参加資格審査申請」で使用する Web入力の利用方法を記してあります。
		- □ 必ずマニュアルを読んでいただき、内容を確認した上で入力をして下さい。
		- □ 内容の不備、入力の間違い等があると、正確な内容で登録する事が出来ません。 その後の入札への参加等にも影響しますので、注意して下さい。

2. 登録申請の処理の流れ

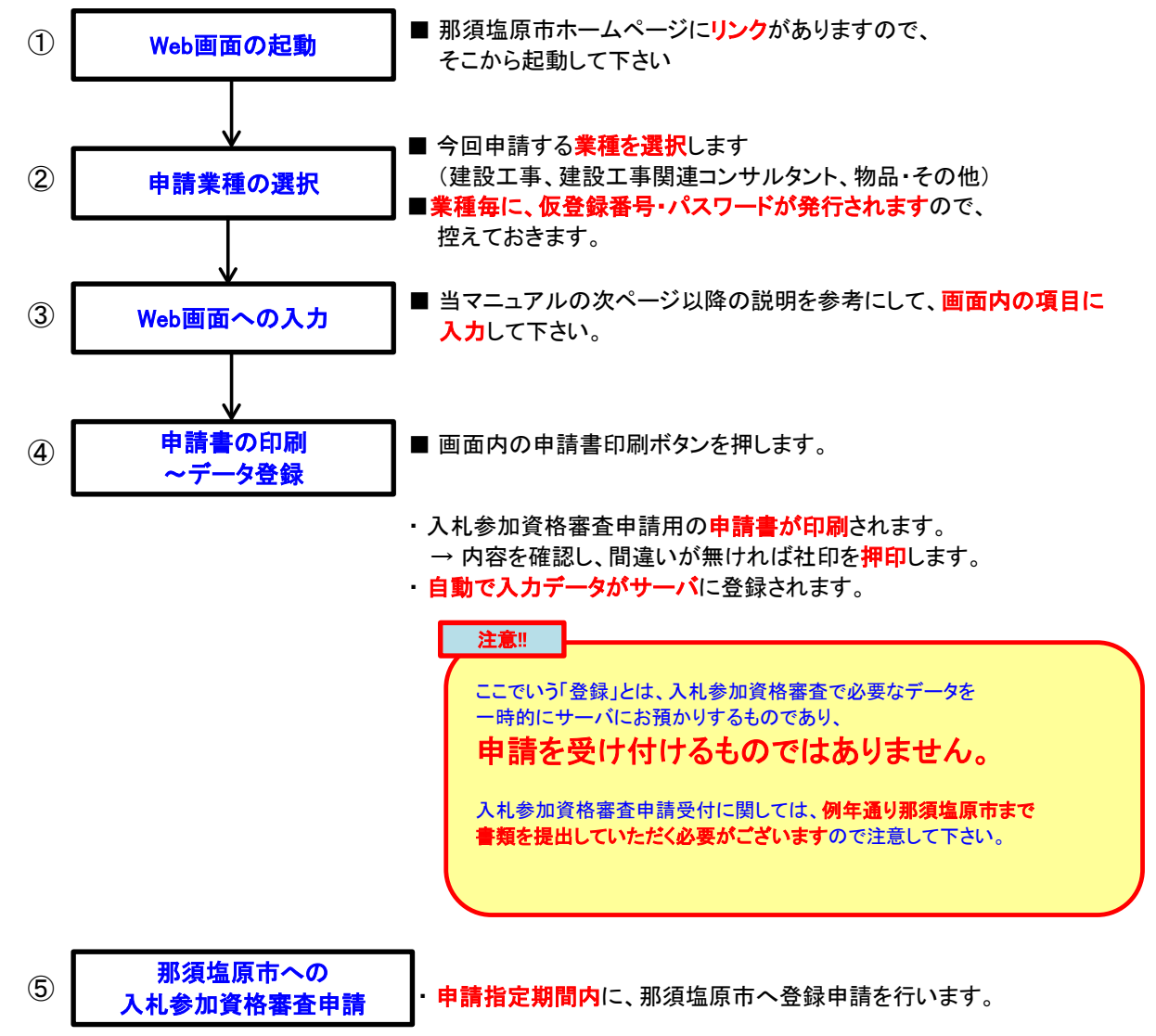

# Web入力画面 入力マニュアル

# 3. 画面内ボタンの説明

□ 画面内に配置されているボタンについて説明します。

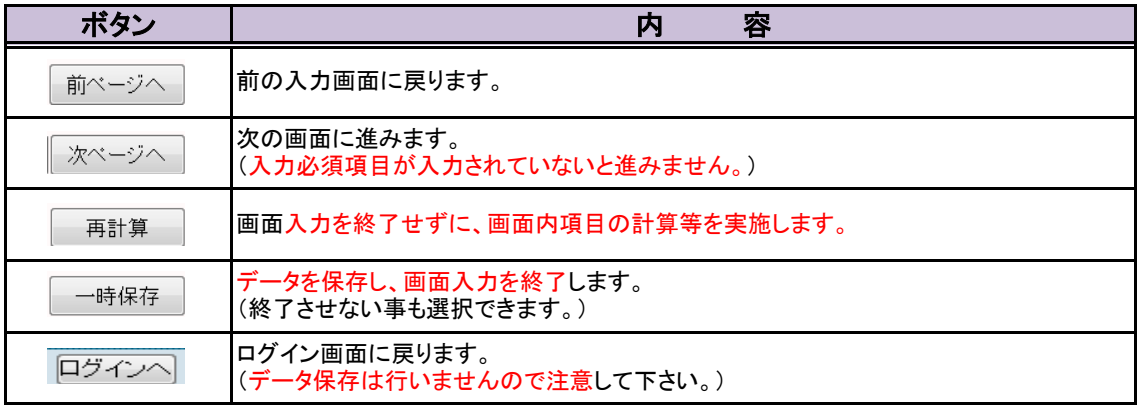

入札参加資格審査申請用

Web入力画面 入力マニュアル(建設工事編)

Web入力画面 入力マニュアル (建設工事編)

1. ログイン画面

◇ Web画面を起動して表示される画面です。

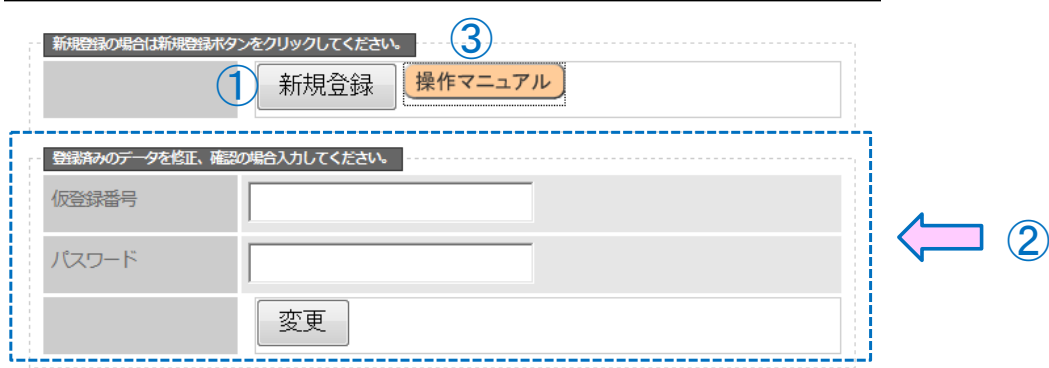

- 口 1「新規登録」を押し、処理を進めます。
- □ ②の欄は、保存してあるデータを修正する場合に使用します(内容は後述します。)
- ※ 操作がわからない場合は、3「操作マニュアル」を押すと、

「**操作マニュアル**」(PDF文書)をダウンロードする事が可能です。

#### 2. 業種選択画面

◇ 申請する業種を選択する画面です。

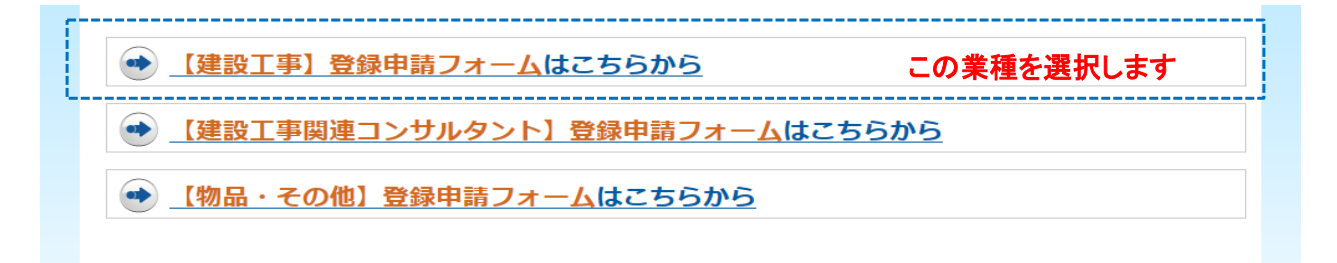

- □ ここでは一番上の「【建設工事】登録申請フォーム」を選択します。
	- → 【建設工事関連コンサルタント】【物品・その他】に関しては、 別マニュアルにて説明します。

## Web入力画面 入力マニュアル (建設工事編)

#### 3. 事前確認画面

◇ 業種を選択し、項目の入力を行いますが、その前に事前確認が必要となります。

#### 【建設工事】 事前確認

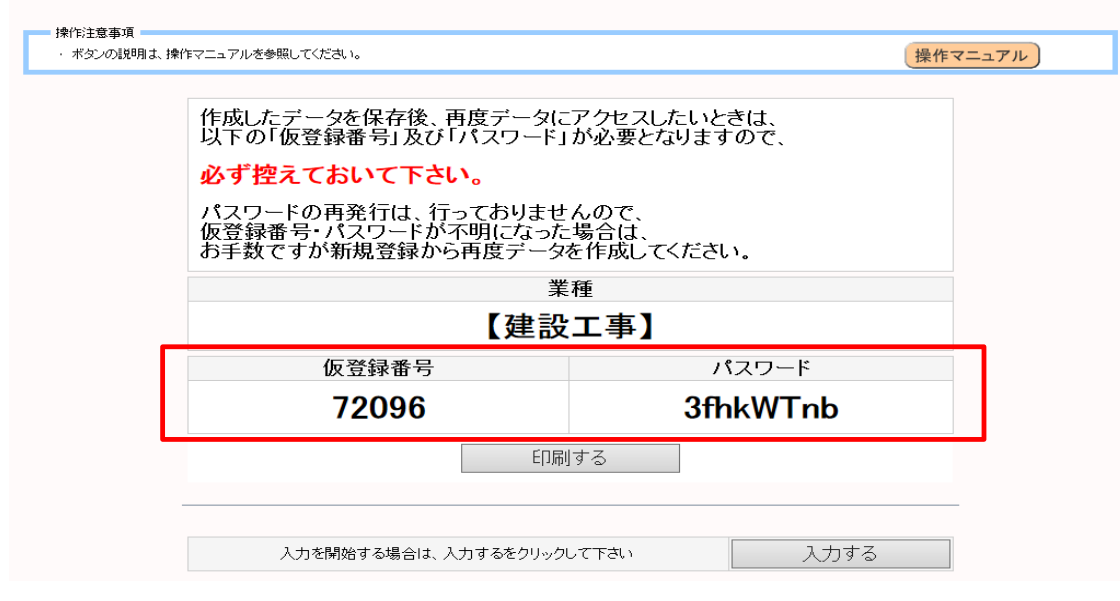

□ この画面では、「仮登録番号」及び「パスワード」が表示されます。(赤枠で囲った部分) この「仮登録番号」と「パスワード」は、一回しか発行されません。

# 必ずメモを取るなどして、控えるようにして下さい。

- 口「仮登録番号」及び「パスワード」の再発行はセキュリティ上、行っておりません。 市に問い合わせても対応出来ませんので注意してください。
- □ 以上を守った上で、「入力する」を押します。

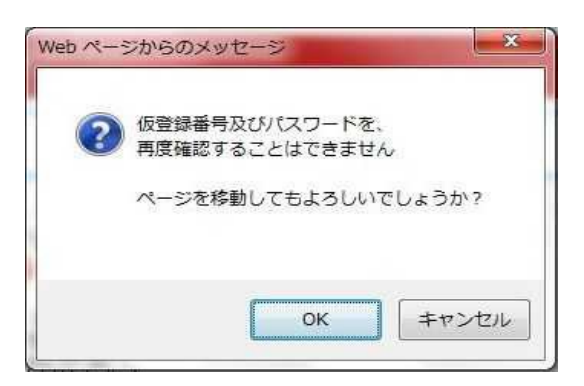

□ ボタンを押すと、再度控えを促すメッセージ画面が表示されますので、

「OK」を押して、処理を進めます。

※ ここで発行された、仮登録番号及びパスワードは、

業種:建設工事のみ有効で、

他業種(建設工事関連コンサルタント、物品・その他)では利用できません。

Web入力画面 入力マニュアル (建設工事編)

#### 4. 業者情報入力画面

◇ 会社(又は個人)の基本的な内容を入力する画面です。

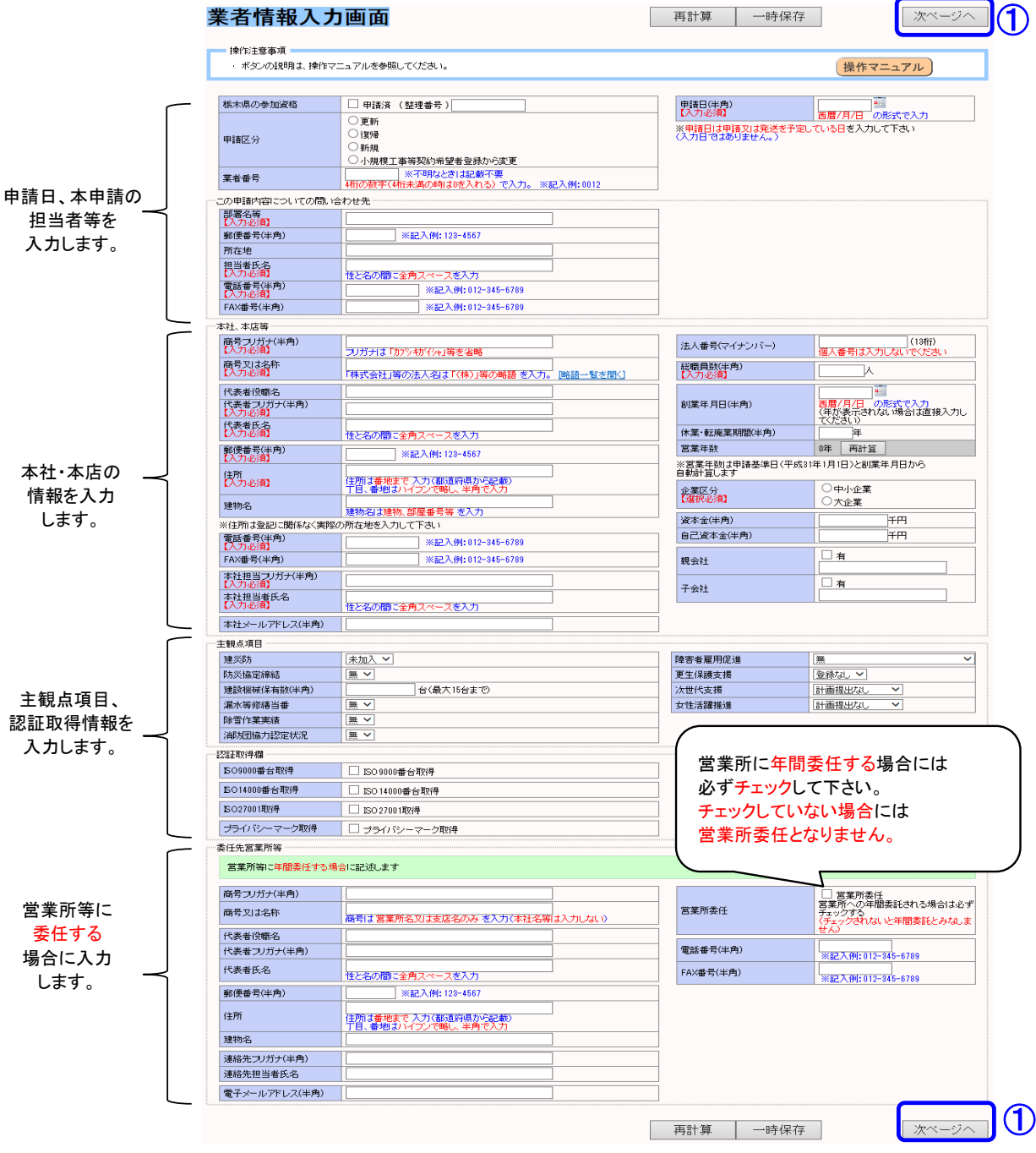

- ⑴ 表示された内容(水色の枠内)について、各入力欄(白い枠内)の中に入力します。
- (2) 入力が終了したら、画面右上(右下)にある①「次ページへ」を押します。

...... ポイント! . . . . . . . . . . . . . . . . : □ 営業所等に委任する場合には、営業所委任欄にチェックして下さい。 チェックをしていないと、営業所委任となりませんので、注意して下さい。 <mark>:</mark> □ 商号の**法人名は略語**にて入力して下さい 「<mark>略語一覧を開く」</mark>で略語が表示されます。 .<br><mark>:</mark> 口 住所は都道府県から入力し、**丁目、番地はハイフンで略し、半角で入力**して下さい。 

## Web入力画面 入力マニュアル (建設工事編)

## 5. 経審

◇ 建設許可番号、総合評定値及び、審査基準日を入力する画面です。

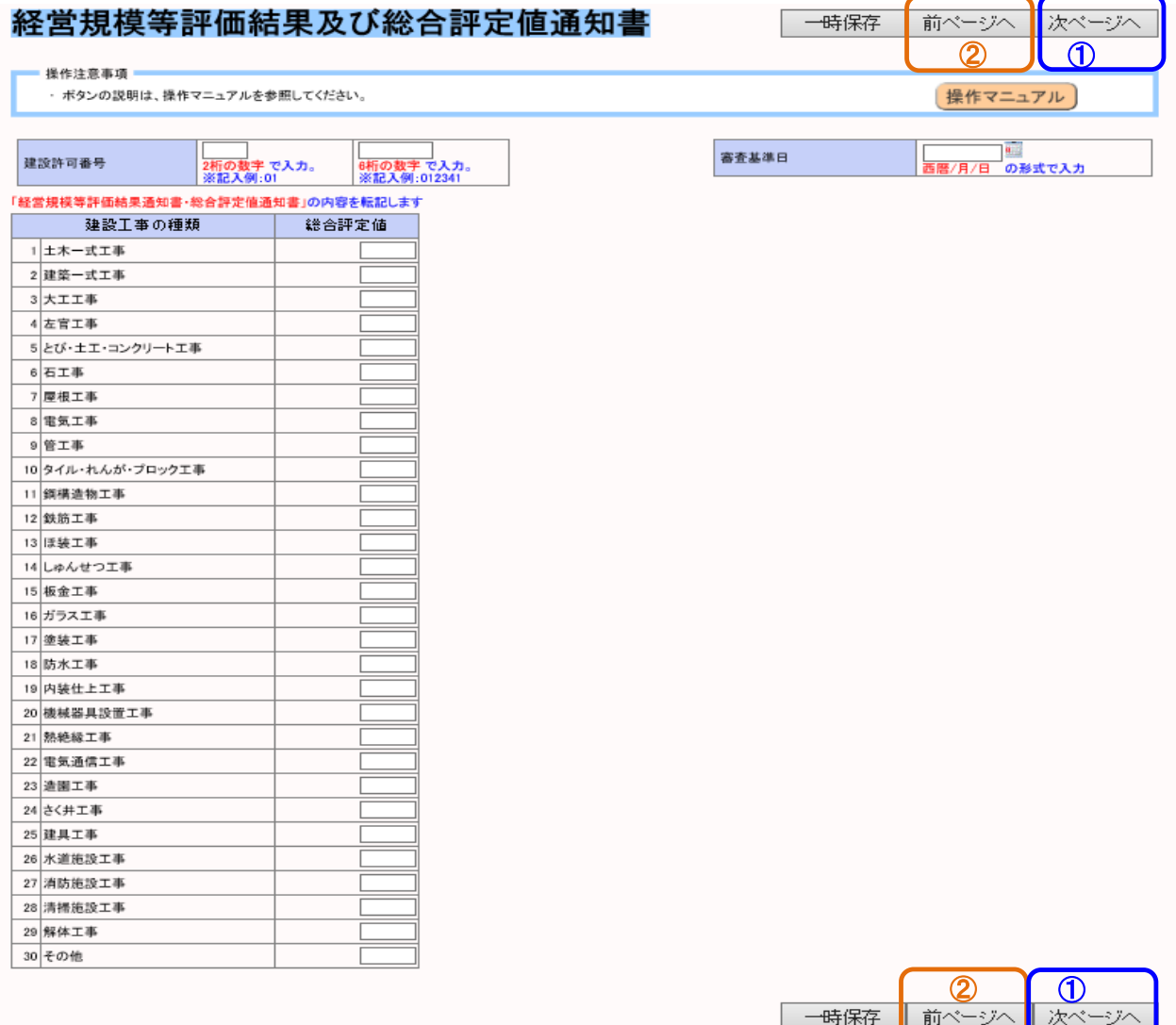

∗

## (1) [経営規模等評価結果通知書・総合評定値通知書〕の内容を、各業種毎に

## 入力欄(白い枠内)に転記(入力)します。

- ⑵ 入力が終了したら、画面右上(右下)右側の①「次ページへ」を押します。
- ⑶ 前の画面に戻りたい場合は、画面右上(右下)右から2番目の②「前ページへ」 を押します。

Web入力画面 入力マニュアル (建設工事編)

## 6. 建設業業種区分画面

◇ 申請する業種を入力する画面です。

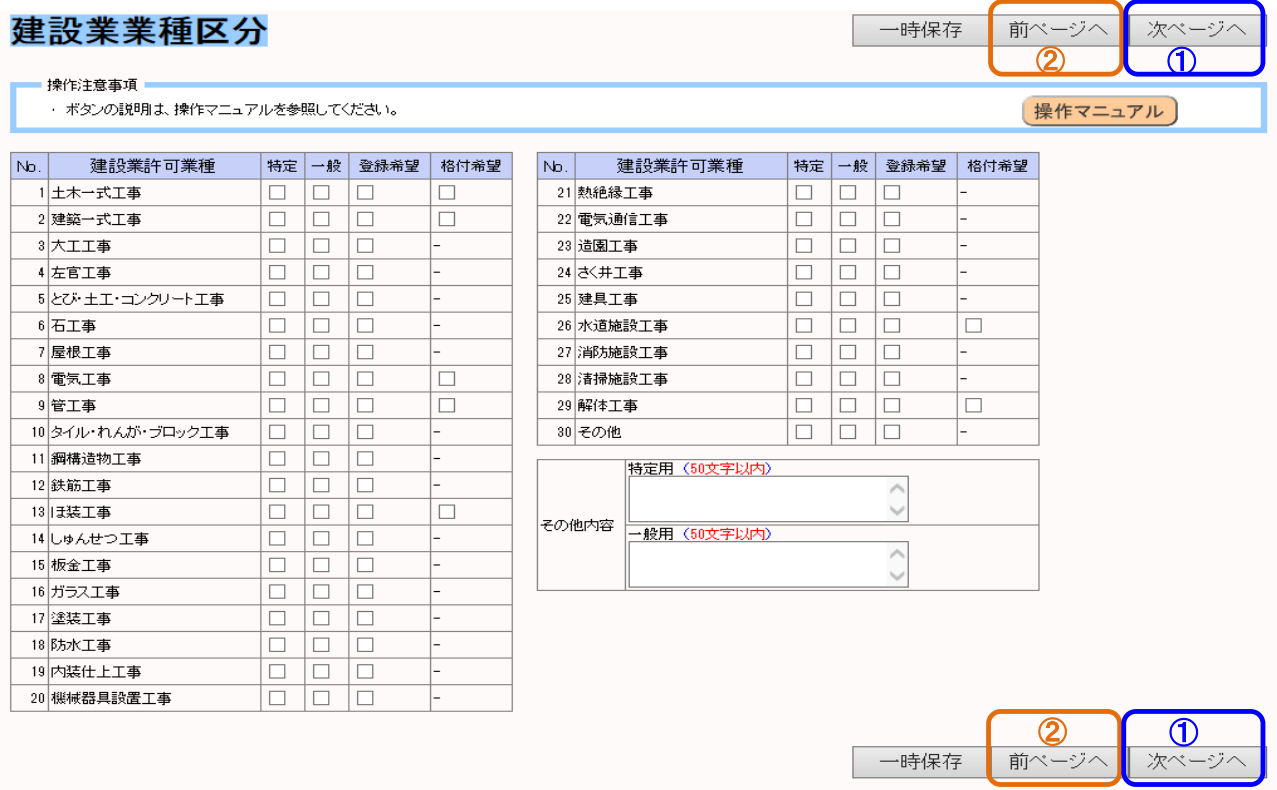

- (1) 申請する業種欄に、チェックします。
- (2) 入力が終了したら、画面右上(右下)右側の①「次ページへ」を押します。
- ⑶ 前の画面に戻りたい場合は、画面右上(右下)右から2番目の②「前ページへ」 を押します。

## Web入力画面 入力マニュアル (建設工事編)

#### 7. 技術者名簿入力画面

◇ 技術者名簿を入力する画面です。

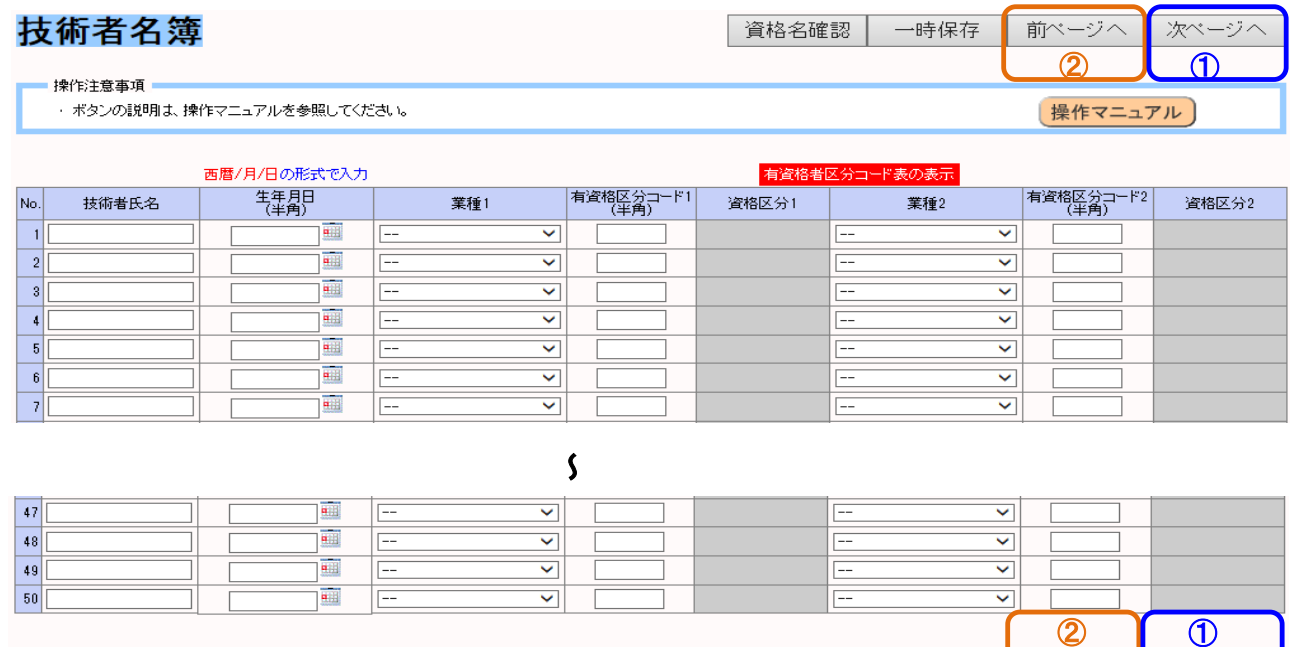

資格名確認

一時保存

前ページへ

- ⑴ 技術者氏名、生年月日、業種、有資格者区分を入力します。
- ⑵ 業種、有資格者区分は2つまで入力可能です。
- (3) 有資格者区分コードは「有資格者区分コード表の表示」を押すと、「コード表」(PDF文書) をダウンロードすることが可能です。
- ⑷ これで入力は終了です。データの登録及び申請書の出力(最終処理)を行いますので、 画面右上右側の①「次ページへ」を押します
- ⑸ 前の画面に戻りたい場合は、画面右上(右下)右から2番目の②「前ページへ」 を押します。
- ⑹ 次画面以降は「入力マニュアル(最終処理編)」を参照して下さい。

入札参加資格審査申請用

Web入力画面 入力マニュアル

(建設工事関連コンサルタント編)

Web入力画面 入力マニュアル (建設工事関連コンサルタント編)

- 1. ログイン画面
	- ◇ Web画面を起動して表示される画面です。

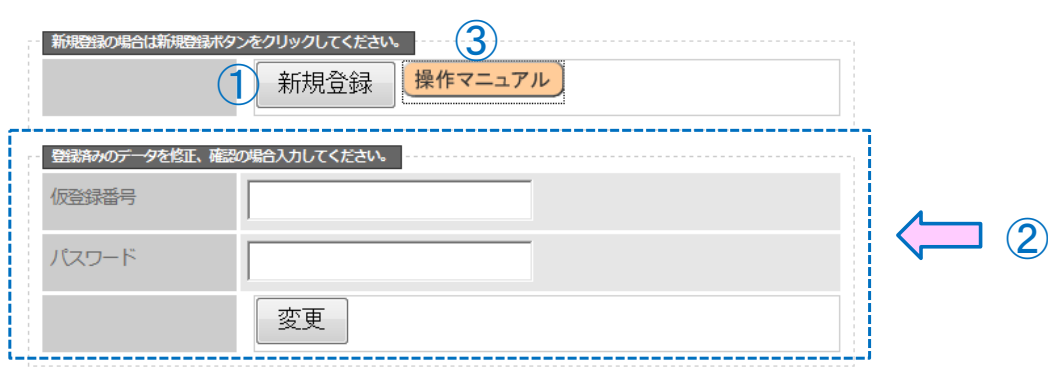

- 口 1「新規登録」を押し、処理を進めます。
- □ ②の欄は、保存してあるデータを修正する場合に使用します(内容は後述します)
- ※ 操作がわからない場合は、3「操作マニュアル」を押すと、

「**操作マニュアル**」(PDF文書)をダウンロードする事が可能です。

#### 2. 業種選択画面

◇ 申請する業種を選択する画面です。

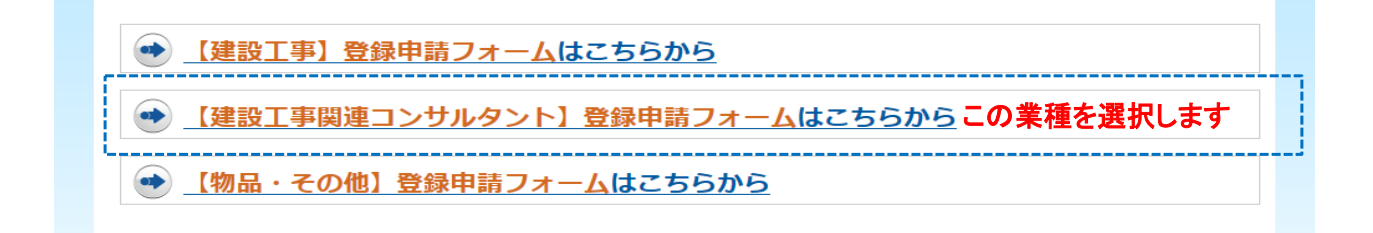

□ ここでは上から2番目の「【建設工事関連コンサルタント】登録申請フォーム」を選択します。

→ 【建設工事】【物品・その他】に関しては、別マニュアルにて説明します。

## Web入力画面 入力マニュアル (建設工事関連コンサルタント編)

- 3. 事前確認画面
	- ◇ 業種を選択し、項目の入力を行いますが、その前に事前確認が必要となります。

## 事前確認

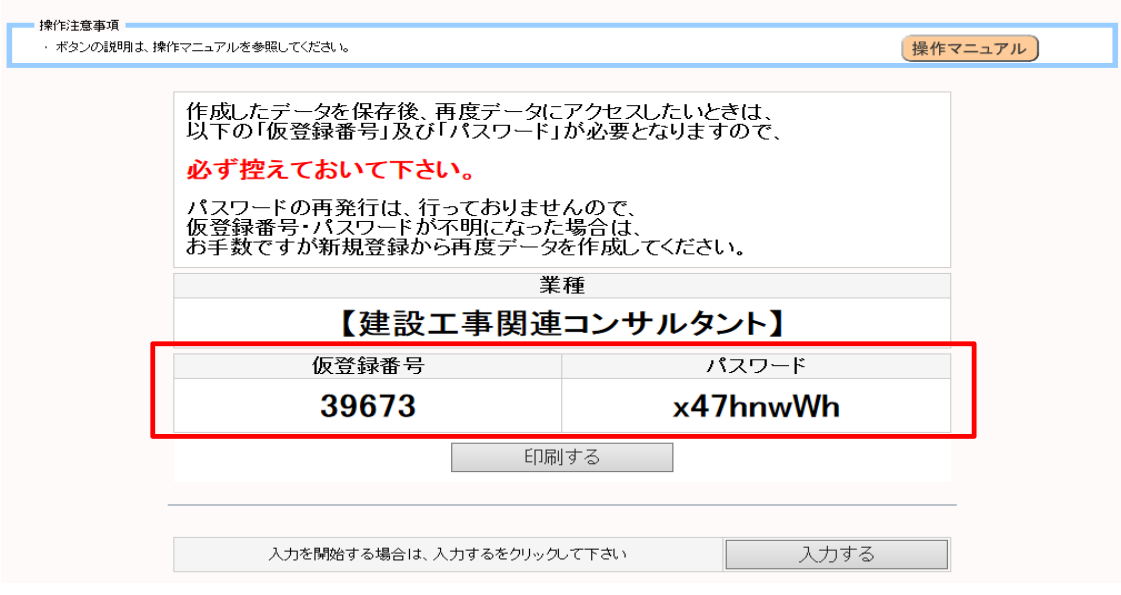

□ この画面では、「仮登録番号」及び「パスワード」が表示されます。(赤枠で囲った部分) この「仮登録番号」と「パスワード」は、一回しか発行されません。

# 必ずメモを取るなどして、控えるようにして下さい。

- 口「仮登録番号」及び「パスワード」の再発行はセキュリティ上、行っておりません。 市役所担当に問い合わせがあっても、対応出来ませんので注意してください。
- □ 以上を守った上で、「入力する」を押します。

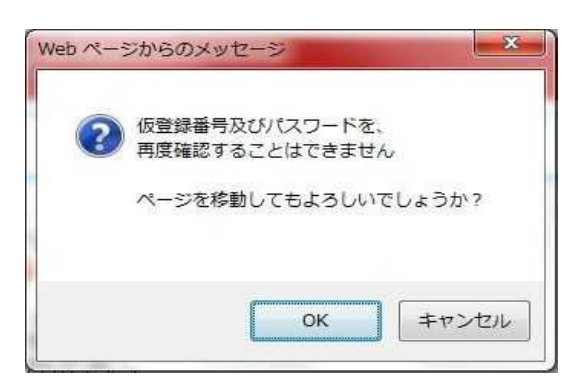

- □ ボタンを押すと、再度控えを促すメッセージ画面が表示されますので、 「OK」を押して、処理を進めます。
- ※ ここで発行された、仮登録番号及びパスワードは、 業種:(建設工事関連コンサルタント)のみ有効で、 他業種(建設工事、物品・その他)では利用できません。

Web入力画面 入力マニュアル (建設工事関連コンサルタント編)

## 4. 業者情報入力画面

◇ 会社(又は個人)の基本的な内容を入力する画面です

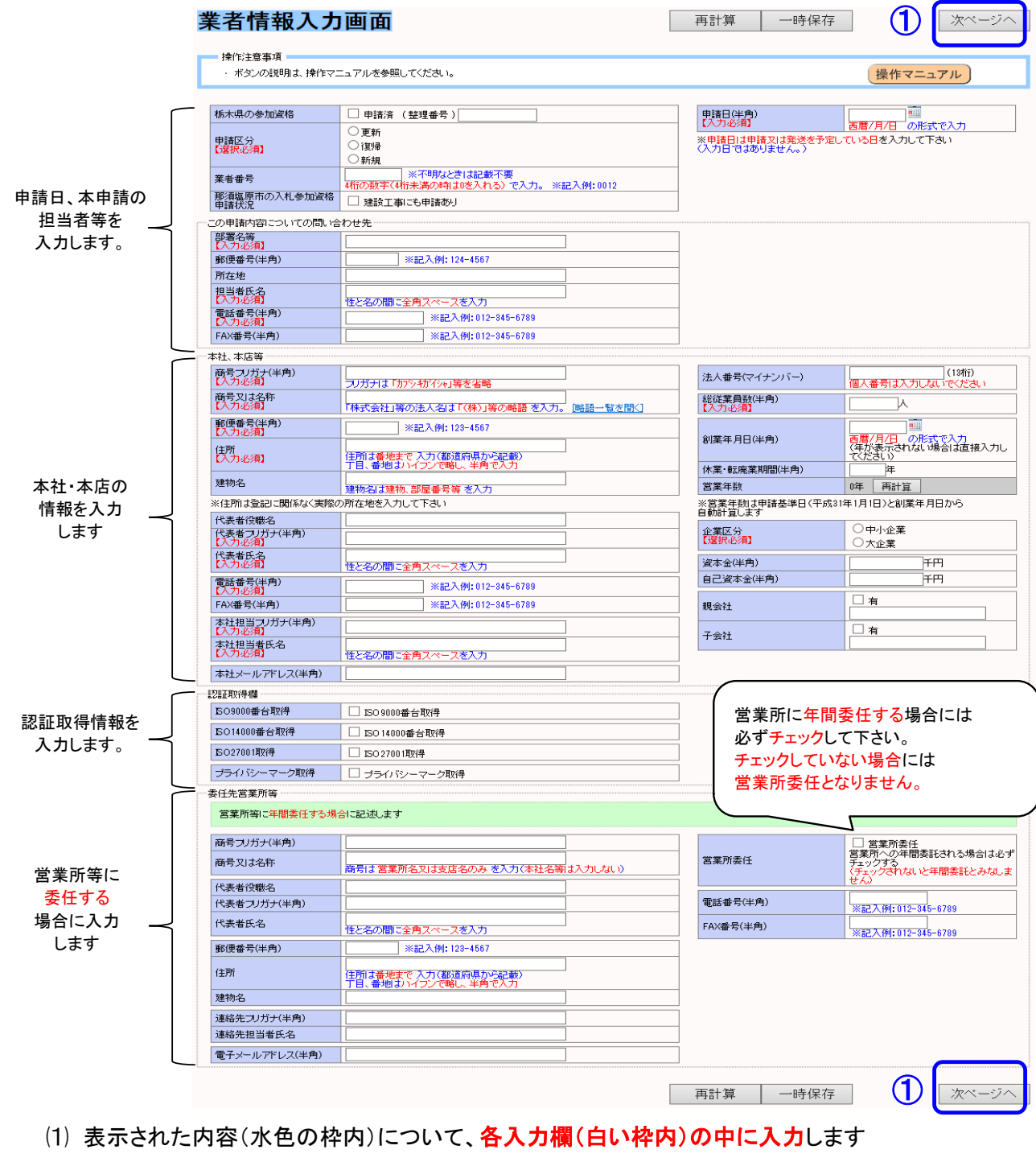

(2) 入力が終了したら、画面右上(右下)にある①「次ページへ」を押します

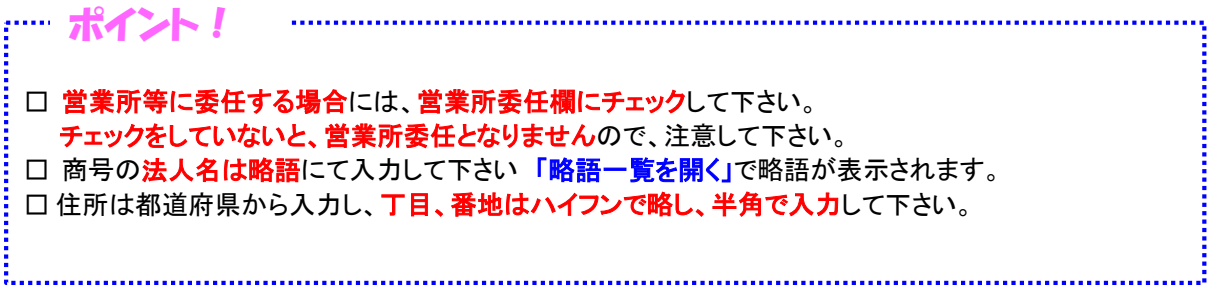

Web入力画面 入力マニュアル (建設工事関連コンサルタント編)

#### 5. 事業所概要調書画面

◇ 事業所の概要を入力する画面です。

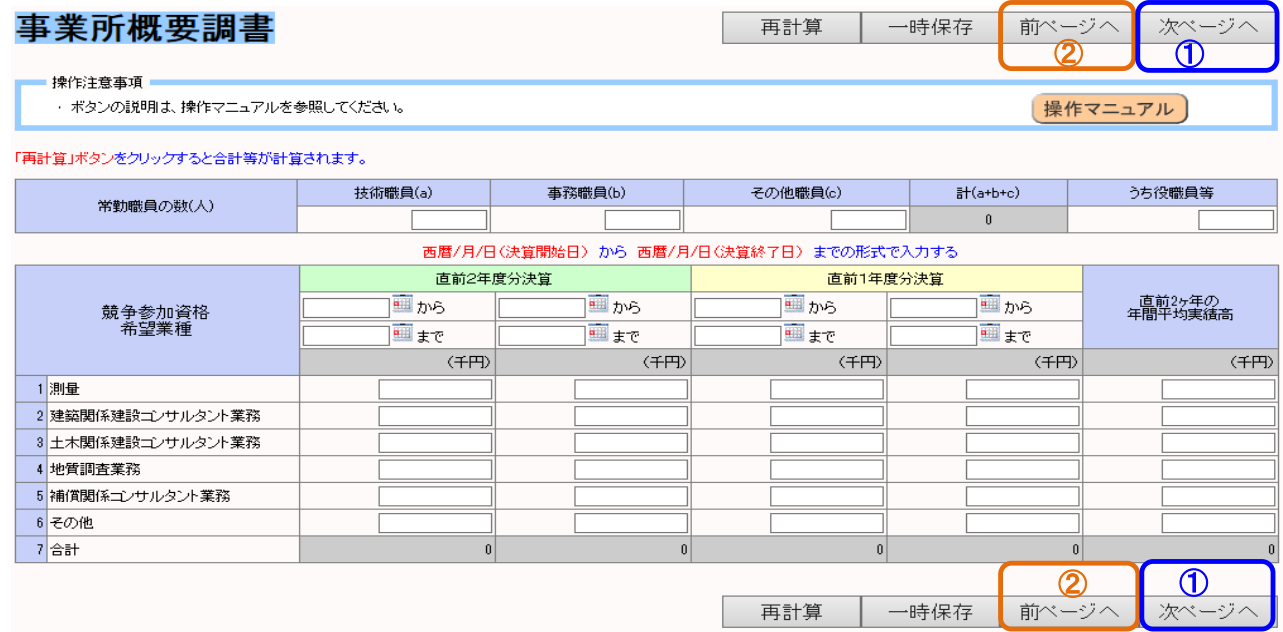

- ⑴ 常勤職員欄に各職員数を入力します。
- (2) 希望業種毎に、入力欄の中に金額(単位:千円)を入力します(上段には期間も入力)。
- (3) 入力が終了したら、画面右上(右下)右側の①「次ページ」を押します。
- ⑷ 前の画面に戻りたい場合は、画面右上(右下)右から2番目の②「前ページへ」 を押します。

# Web入力画面 入力マニュアル (建設工事関連コンサルタント編)

## 6. 有資格者数画面

◇ 資格を有する技術者の人数を入力する画面です。

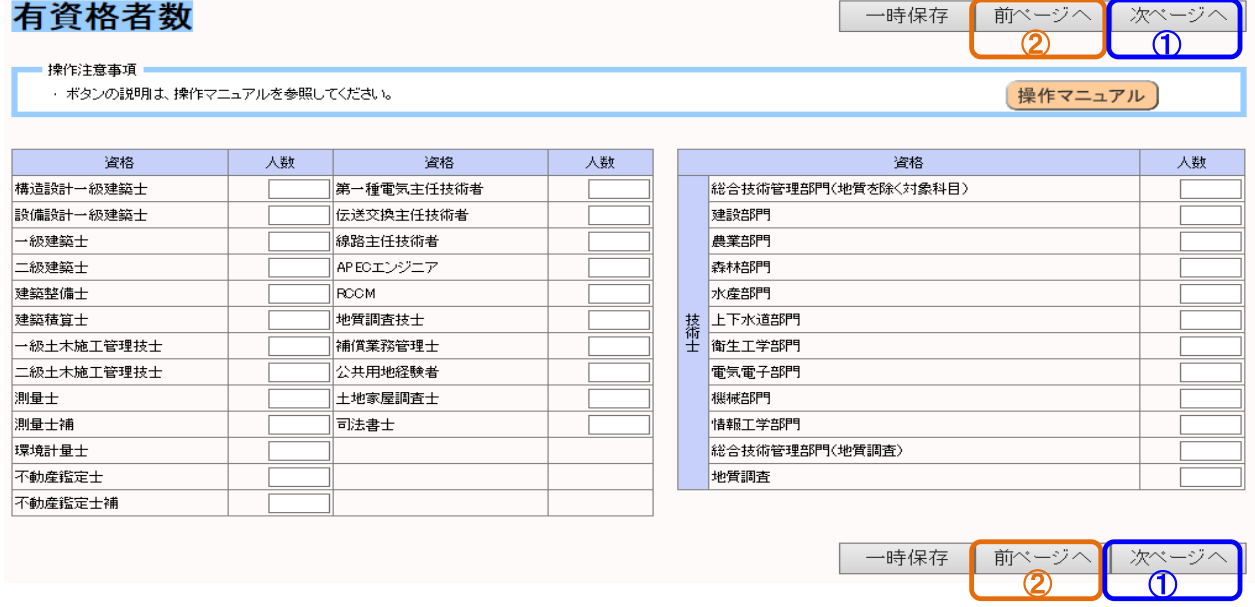

- ⑴ 各入力欄(白い枠内)の中に各資格の有資格者数を入力します。
- ⑵ 入力が終了したら、画面右上(右下)右側の①「次ページへ」を押します。
- ⑶ 前の画面に戻りたい場合は、画面右上(右下)右から2番目の②「前ページへ」

## を押します。

Web入力画面 入力マニュアル (建設工事関連コンサルタント編)

## 7. 業態調書画面

◇ 申請する業種を入力する画面です。

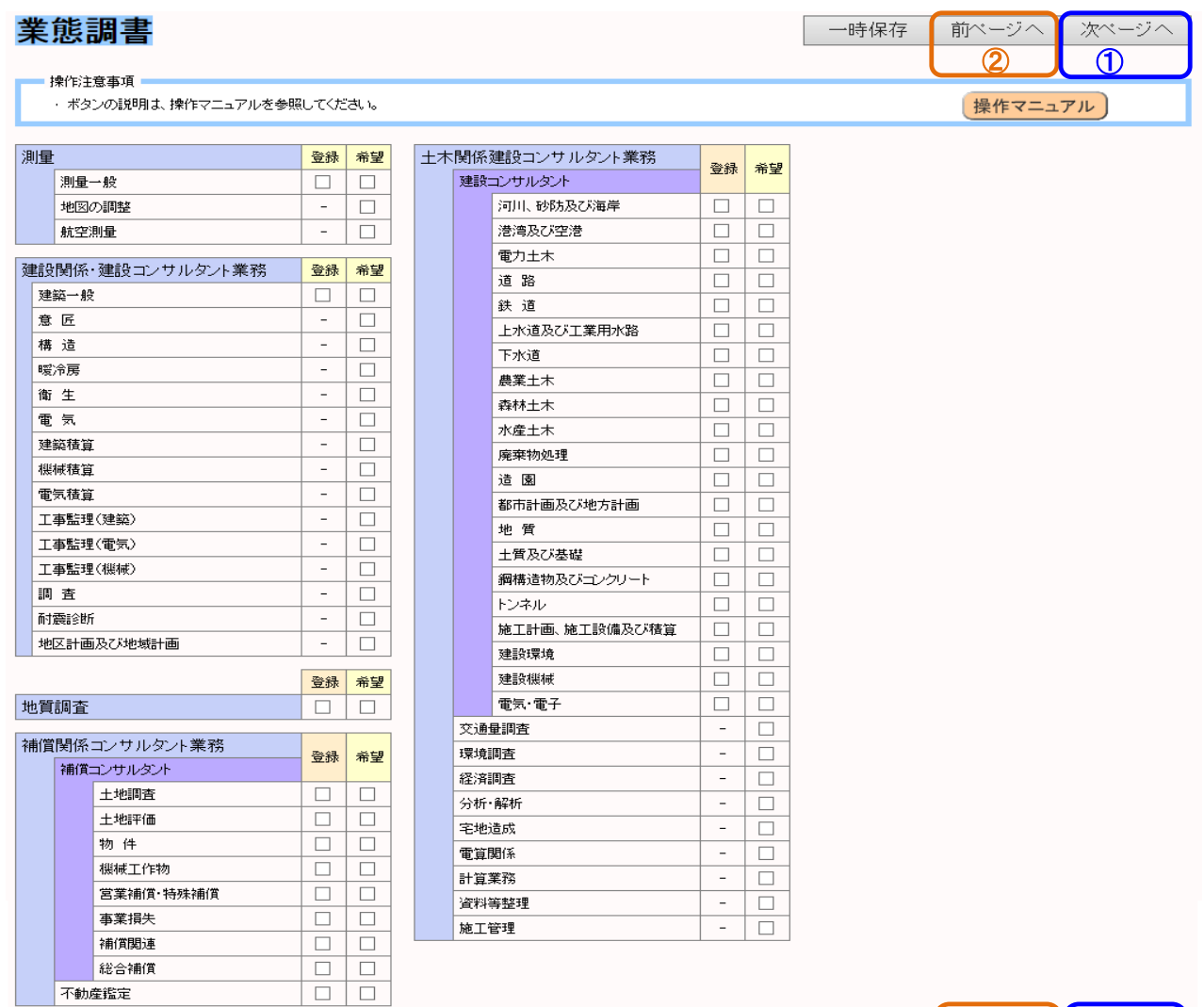

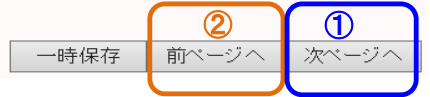

- (1) 申請する業務の希望欄に、チェックします。登録がある場合は、登録欄もチェックします。
- (2) これで入力は終了です。データの登録及び申請書の出力(最終処理)を行いますので、

## 画面右上右側のボタン①「次ページ」を押します。

⑶ 前の画面に戻りたい場合は、画面右上(右下)右から2番目の②「前ページへ」

を押します。

⑷ 次画面以降は「入力マニュアル(最終処理編)」を参照して下さい。

入札参加資格審査申請用

Web入力画面 入力マニュアル (物品・その他編)

Web入力画面 入力マニュアル (物品・その他編)

- 1. ログイン画面
	- ◇ Web画面を起動して表示される画面です。

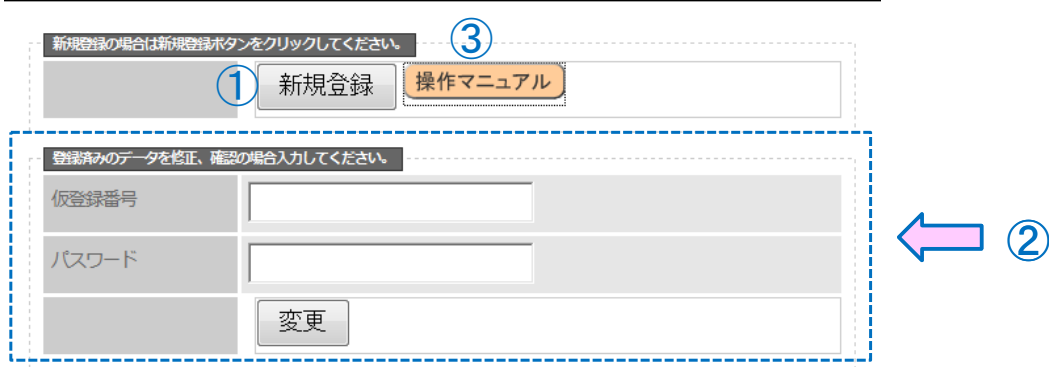

- 口 1「新規登録」を押し、処理を進めます。
- □ ②の欄は、保存してあるデータを修正する場合に使用します(内容は後述します)。
- ※ 操作がわからない場合は、3「操作マニュアル」を押すと、

「**操作マニュアル**」(PDF文書)をダウンロードする事が可能です。

#### 2. 業種選択画面

◇ 申請する業種を選択する画面です。

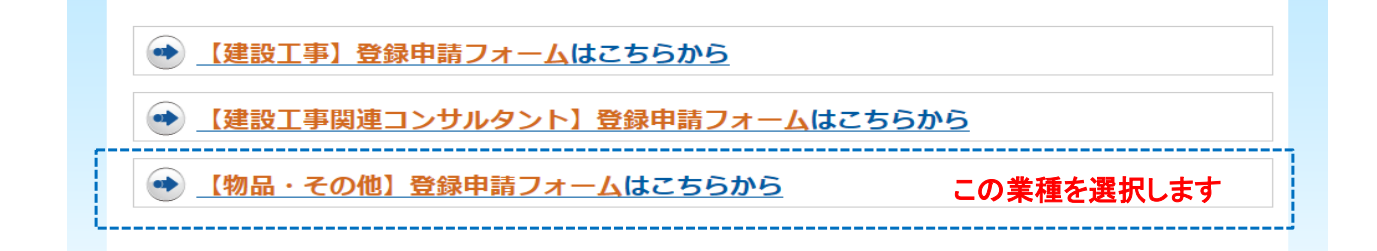

□ ここでは上から3番目の「【物品・その他】登録申請フォーム」を選択します。

→【建設工事】【建設工事関連コンサルタント】に関しては、別マニュアルにて説明します。

## Web入力画面 入力マニュアル (物品・その他編)

- 3. 事前確認画面
	- ◇ 業種を選択し、項目の入力を行いますが、その前に事前確認が必要となります。

#### 事前確認

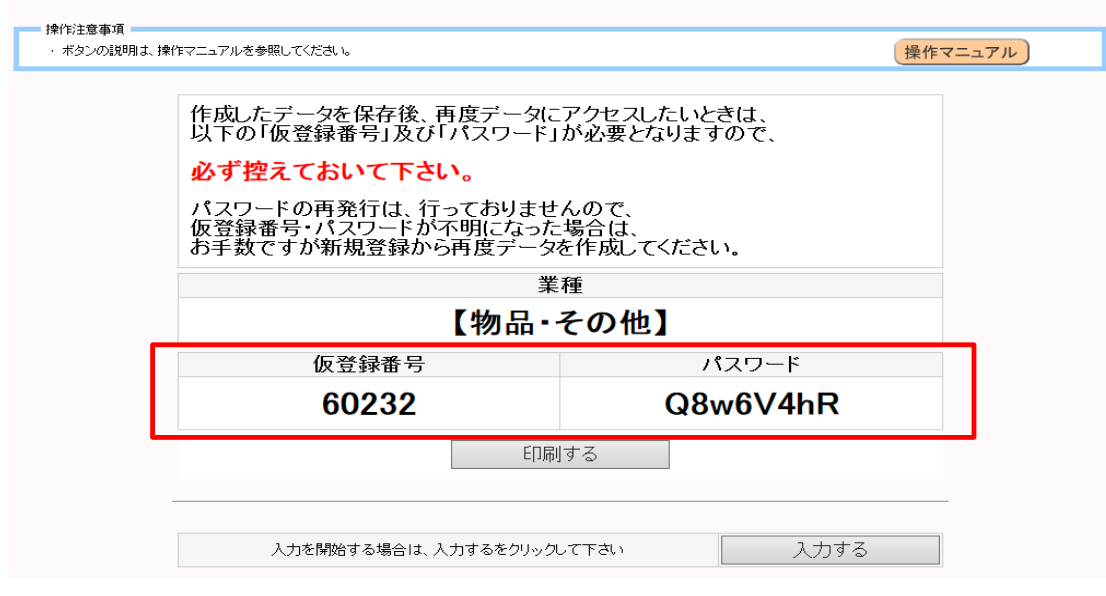

□ この画面では、「仮登録番号」及び「パスワード」が表示されます。(赤枠で囲った部分) この「仮登録番号」と「パスワード」は、一回しか発行されません。

# 必ずメモを取るなどして、控えるようにして下さい。

- 口「仮登録番号」及び「パスワード」の再発行はセキュリティ上、行っておりません。 市役所担当に問い合わせがあっても、対応出来ませんので注意して下さい。
- □ 以上を守った上で、「入力する」を押します。

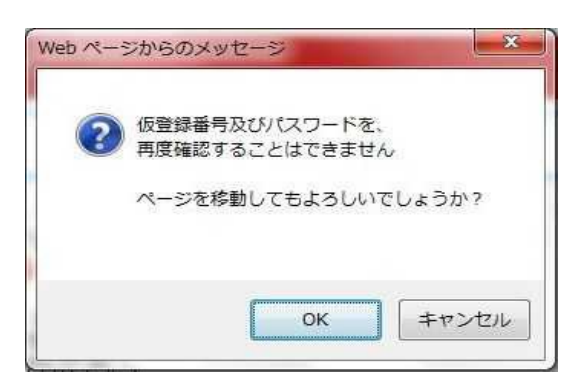

- □ ボタンを押すと、再度控えを促すメッセージ画面が表示されますので、 「OK」を押して、処理を進めます。
- ※ ここで発行された、仮登録番号及びパスワードは、

業種:(物品·その他)のみ有効で、

他業種(建設工事、建設工事関連コンサルタント)では利用できません。

Web入力画面 入力マニュアル (物品・その他編)

#### 4. 業者情報入力画面

◇ 会社(又は個人)の基本的な内容を入力する画面です。

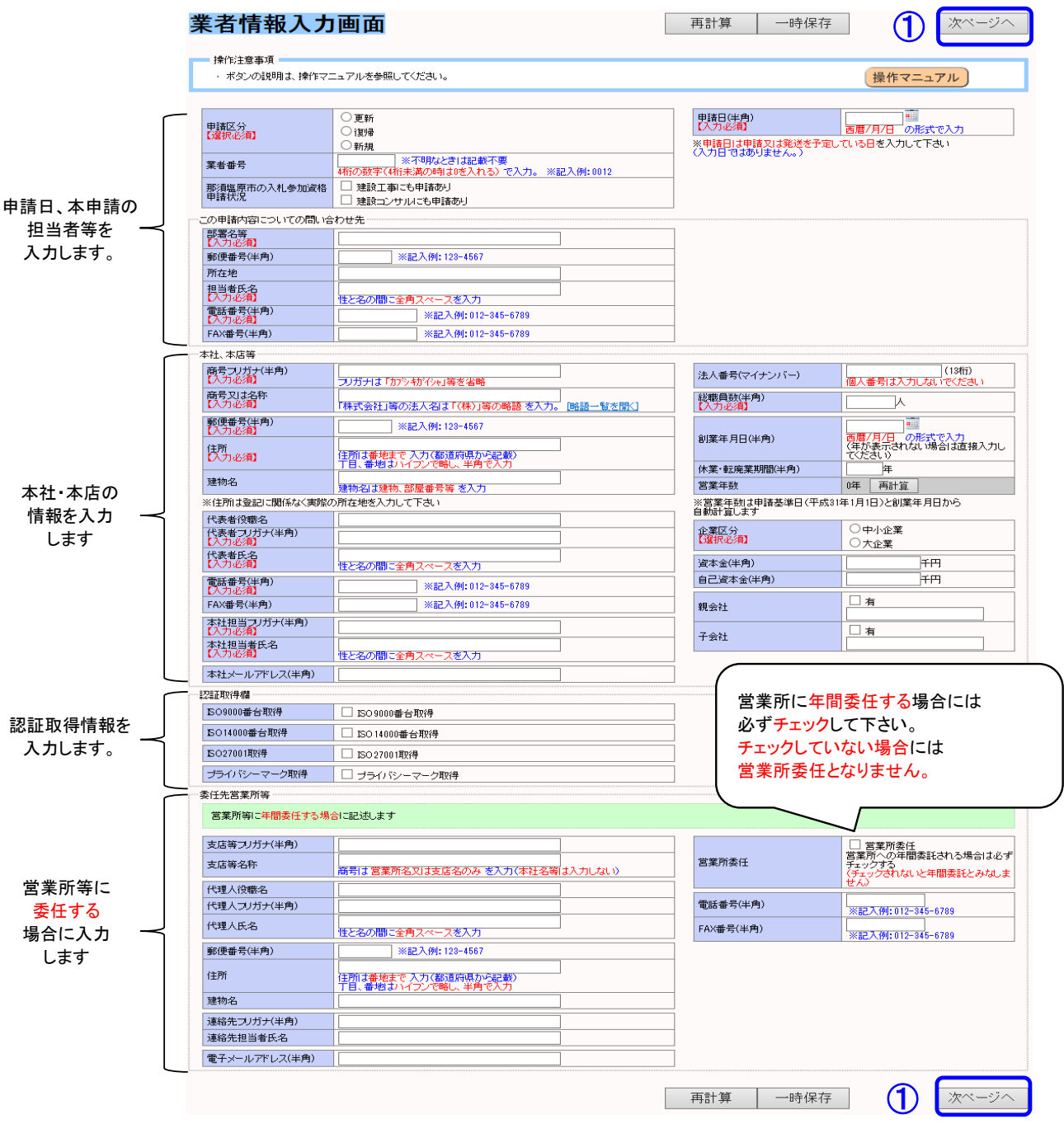

- ⑴ 表示された内容(水色の枠内)について、各入力欄(白い枠内)の中に入力します。
- (2) 入力が終了したら、画面右上(右下)にある①「次ページへ」を押します。

...... ポイント! . . . . . . . . . . . . : □ 営業所等に委任する場合には、営業所委任欄にチェックして下さい。 チェックをしていないと、営業所委任となりませんので、注意して下さい。 <mark>:</mark> □ 商号の**法人名は略語**にて入力して下さい 「<mark>略語一覧を開く」</mark>で略語が表示されます。 .<br><mark>:</mark> 口 住所は都道府県から入力し、**丁目、番地はハイフンで略し、半角で入力**して下さい。 

## Web入力画面 入力マニュアル (物品・その他編)

#### 5. 希望業務区分画面

◇ 申請する業種区分を入力する画面です。

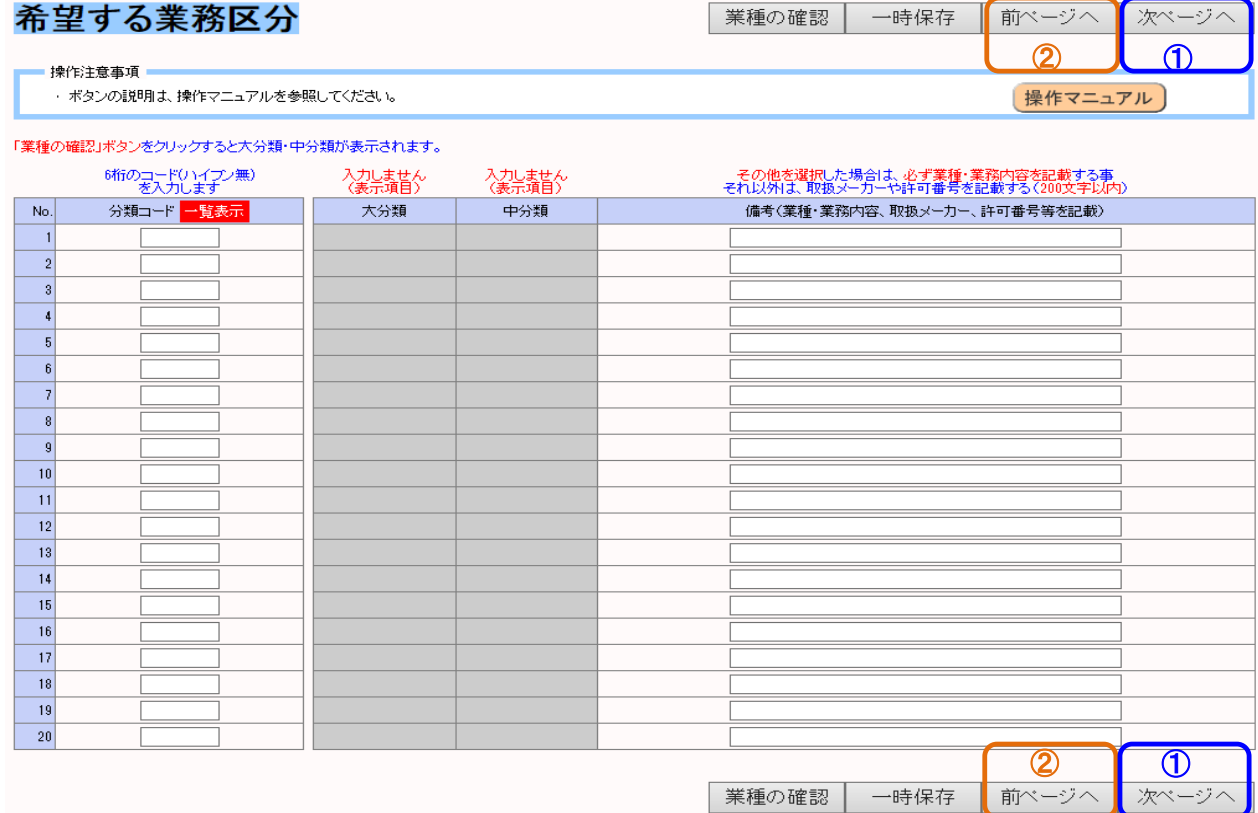

⑴ 分類コード欄に、6桁のコード(別紙業種一覧表参照)を入力します。

※業種コードがわからない場合は、「一覧表示」を押すと、「業種一覧」(PDF文書)を

ダウンロードすることが可能です。

- ⑵ その他欄には、特記事項等を簡潔(200文字以内を目安)に入力します。
- (3) 入力が終了したら、画面右上(右下)右側①「次ページへ」を押します。
- ⑷ 前の画面に戻りたい場合は、画面右上(右下)右から2番目の②「前ページへ」 を押します。

…… ポイント ! □ 業務区分でその他のものを選択した場合には、必ず備考欄に業種名称を記載して 下さい。記載の無い場合、指名出来ない場合がありますので注意して下さい。 

# Web入力画面 入力マニュアル (物品・その他編)

## 6. 取扱設備画面

◇ 代理店・特約店、取扱メーカー、認可・資格を入力する画面です。

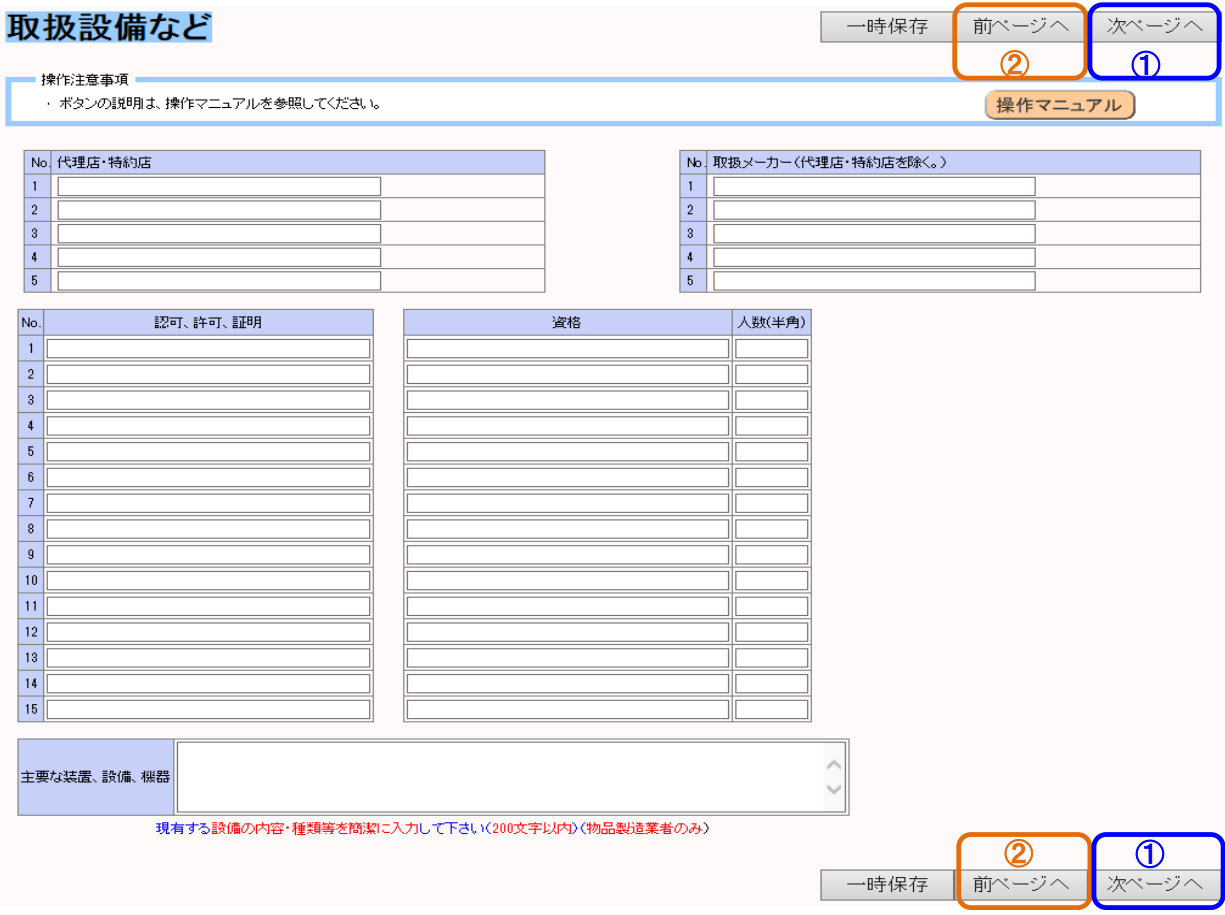

- (1) 入力が終了したら、画面右上(右下)右側の①「次ページへ」を押します
- ⑵ 前の画面に戻りたい場合は、画面右上(右下)右から2番目の②「前ページへ」 を押します。

## Web入力画面 入力マニュアル (物品・その他編)

- 7. 営業経歴書
	- ◇ 5.で入力した希望業務区分毎に営業実績を入力する画面です。

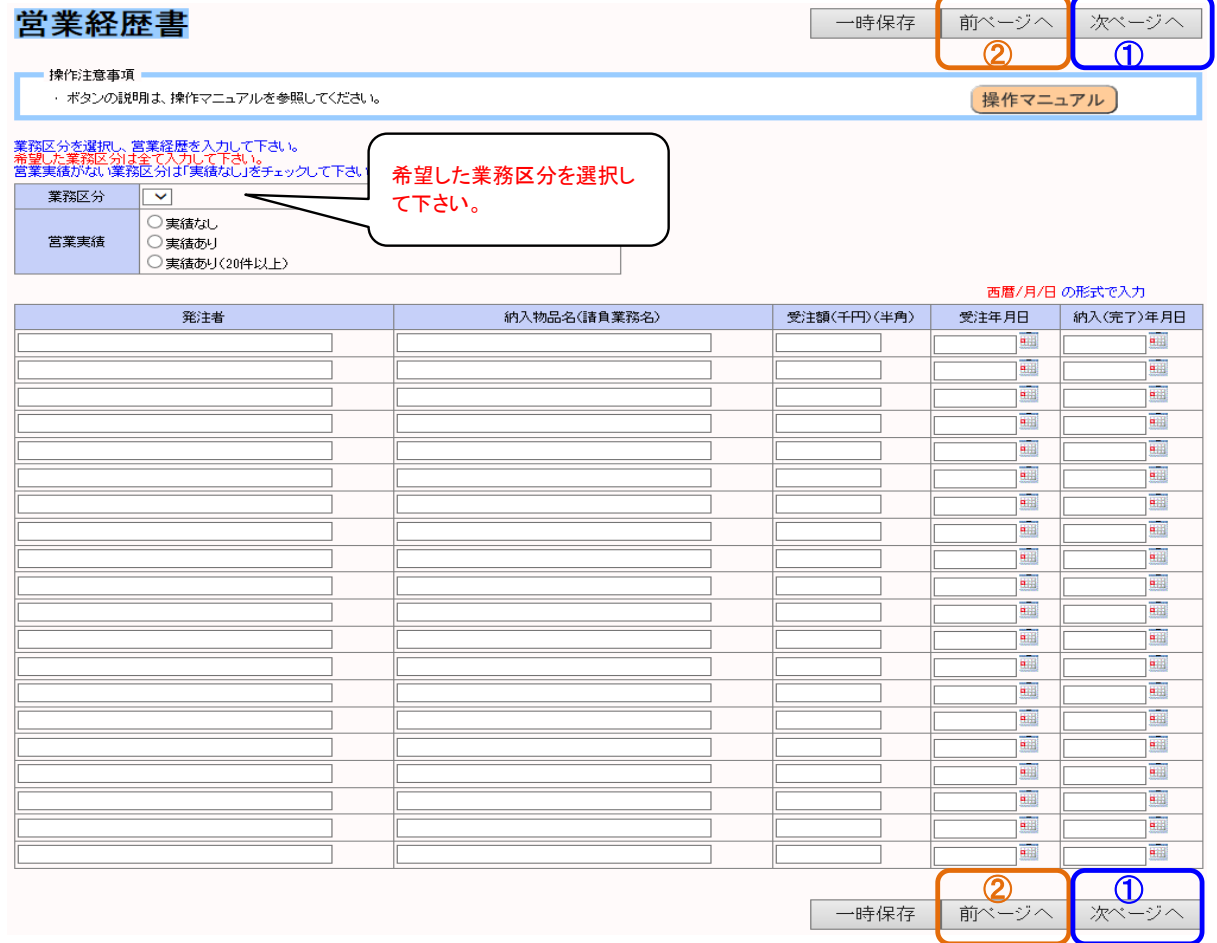

#### (1) 希望した業務区分を選択し、実績入力欄(発注者~納入(完了)年月日)に実績を

入力して下さい。

- (2) 希望した業務区分に実績がない場合は「実績なし」を選択して下さい。
- ⑶ 希望した業務区分は全て営業実績を入力して下さい。
- ⑷ これで入力は終了です。データの登録及び申請書の出力(最終処理)を行いますので、 画面右上右側の①「次ページ」を押します
- ⑸ 前の画面に戻りたい場合は、画面右上(右下)右から2番目の「前のページ」を押します。
- ⑹ 次画面以降は「入力マニュアル(最終処理編)」を参照して下さい。
- ⑺ このシステムに入力できる営業実績は、20件までです。20件を超える実績の提出を希望 する場合は、市ホームページから様式第4号をダウンロードして追加作成してください。

入札参加資格審査申請用

Web入力画面 入力マニュアル(最終処理編)

Web入力画面 入力マニュアル (最終処理編)

1. 最終処理

◇ 次の画面が表示されますので、実施したいものを選んでボタンを押します。

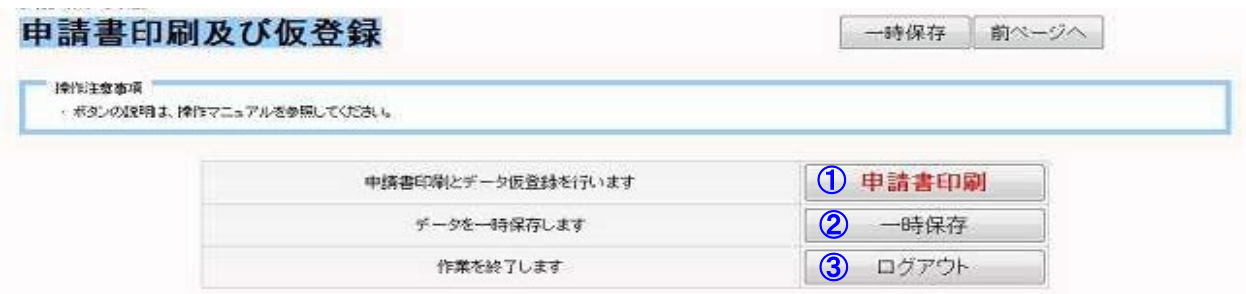

□ ①「申請書印刷」を押すと、最終処理を実行します。

→ 「2. 申請書印刷及びデータ仮登録」にて説明します。

□ ②「一時保存」を押すと、入カデータの一時保存処理を実行します。

→ 「3. 一時保存処理」にて説明します。

□ ③「ログアウト」を押すと、入力作業を終了します。

→ 「4. ログアウト」にて説明します。

## Web入力画面 入力マニュアル (最終処理編)

#### 2. 申請書印刷及びデータ仮登録

 ◇ 「申請書印刷ボタン」を押すと、「注意事項の表記」と 「ファイルのダウンロード」画面が表示されます。

(注意事項の表記)

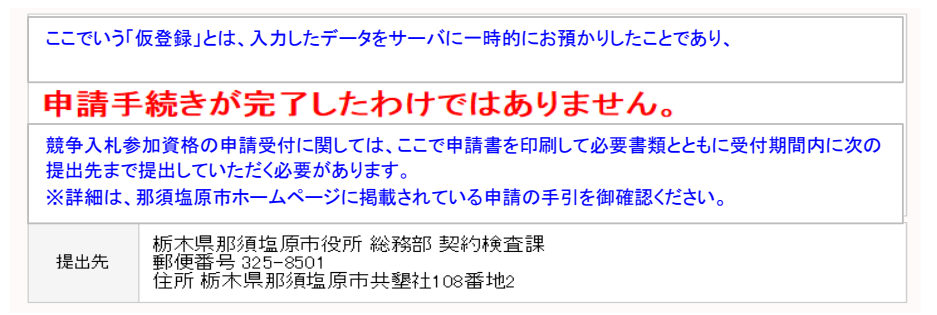

□ この表記内にある通り、「データの仮登録」と、役場への「入札参加資格審査申請」は

別のものであり、申請手続きが完了したものではありませんので注意して下さい。

- □ 例年通り、那須塩原市へ書類を提出して入札参加資格審査を受けて下さい
- □ 詳細は、那須塩原市契約検査課までお問い合わせ下さい。

(ファイルのダウンロード画面)

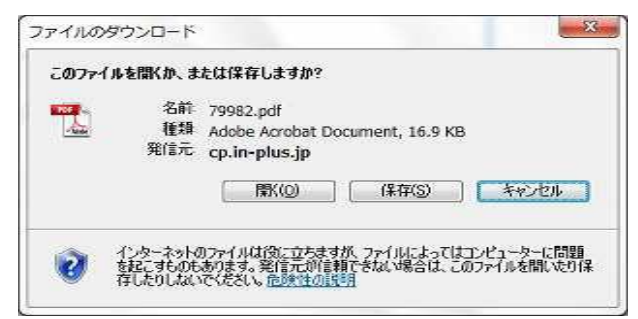

- □ この画面内にある、「<mark>開く」又は「保存」</mark>を押して申請書を出力します。
	- ■「開く」を押した場合
		- → 画面内に別ウィンドウで申請書が開きます。内容を確認した後に

画面内の印刷ボタンを押して、申請書を印刷します。

- ■「保存」を押した場合
	- → 「名前を付けて保存」という画面が起動しますので、任意の場所に保存して下さい。

その後、保存したファイルを開き、内容を確認後、印刷して下さい。

□ 印刷した申請書に社印を押印し、申請して下さい。

(これで、当システムの処理は終了です。)

## Web入力画面 入力マニュアル (最終処理編)

- 3. 一時保存処理
	- ◇ 最終画面内の「一時保存」を押すと、一時保存完了の画面が表示されます。

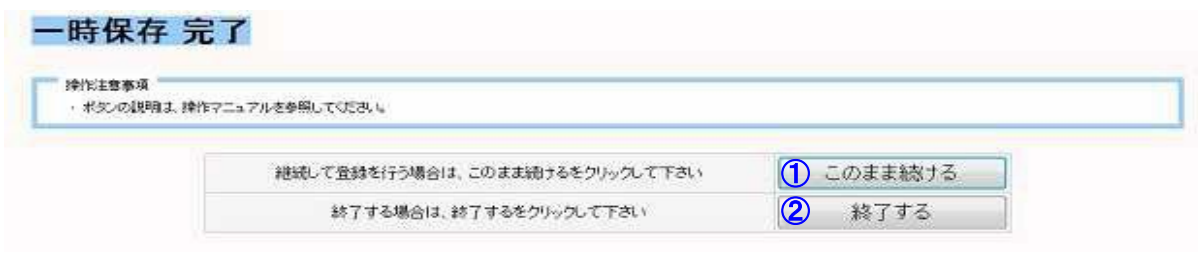

□ ①「このまま続ける」ボタンを押すと、処理を終了せずに入力を継続する事ができます。

- □ ② 「終了する」ボタンを押した場合は、処理を終了します。
- □ どちらのボタンを押した場合でも、データはサーバ上に登録されています。

## 4. ログアウト

◇ このボタンを押した場合、処理を終了します。

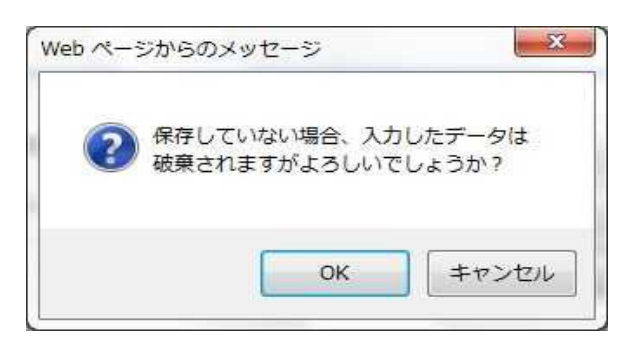

□ 上図が表示されます。ここで「OK」を押すと、処理を終了します。

(画面内メッセージにある通り、一時保存等を行っていない場合はデータは破棄されます。)

□ 「キャンセル」を押すと、ログアウト処理がキャンセルされます。

Web入力画面 入力マニュアル (最終処理編)

5. データ修正処理(再入力処理)

◇ 一度処理を終了した後でも、保存されたデータを修正処理する事ができます。

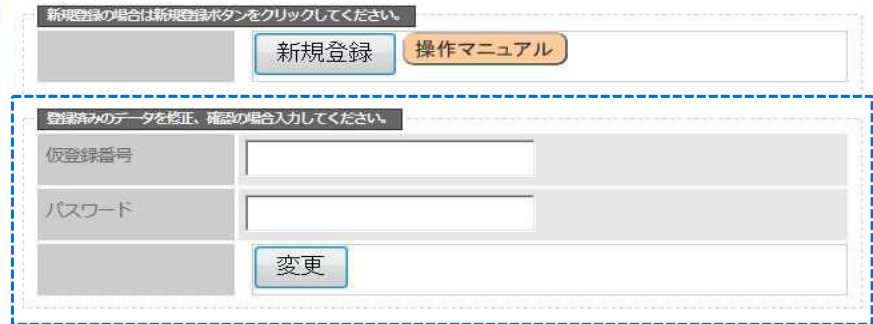

- (1) 青枠で囲った部分内の「仮登録番号」欄及び、「パスワード」欄内に、事前確認画面内にて 発行された「仮登録番号」と「パスワード」を入力します。
- (2) 下の「変更」を押します。

→ 業者情報画面が開きますので、新規登録と同様に処理(入力)して下さい。

## 【注意事項】

- ※「仮登録番号」と「パスワード」は前述したように、再発行する事ができません。
- ※ 入力した内容を修正した場合は、必ず申請書を再出力して下さい。
	- → 那須塩原市に登録される内容と、申請書の内容に不一致が発生しますので厳守して下さい。

□これで当マニュアルの説明を終了します。 □マニュアル内にある通り、那須塩原市への紙媒体による申請書類の提出が必要ですので、 指定された書類等を揃え、申請期間内に郵送して下さい。 □例年、締め切り間近での申請が多いので、余裕を持った申請の御協力をお願い致します。